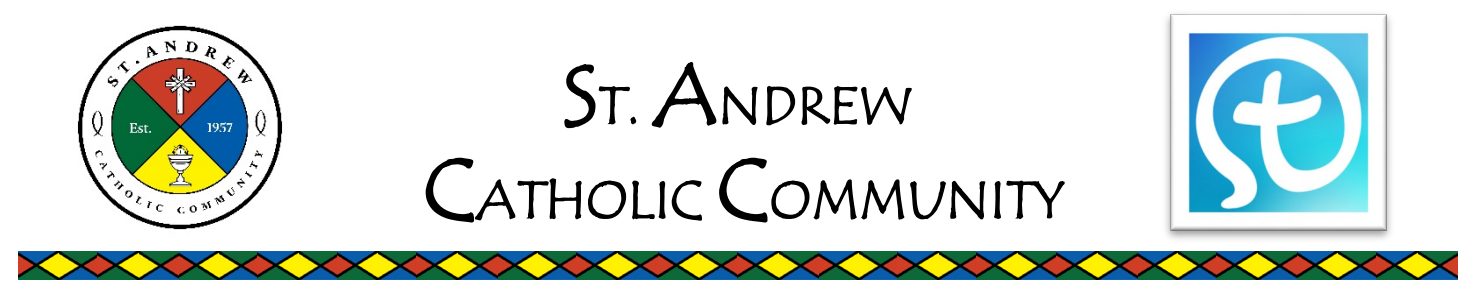

# **Guía de instalación para "myParish App" de la Iglesia de San Andrés**

**Parte 1 Descargue la aplicación.**

**SCAN ME** 

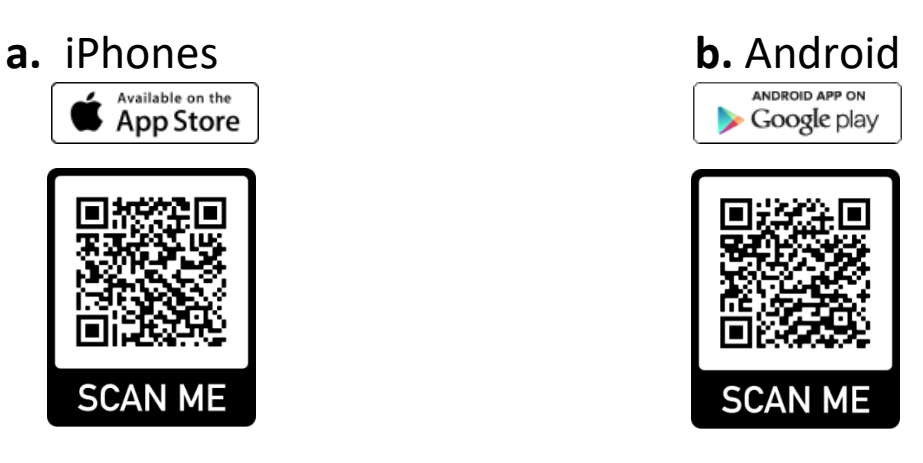

 $\diamond$  **SI NO PUEDE** escanear los códigos QR, vaya a la tienda de aplicaciones en su **teléfono y busque:** 

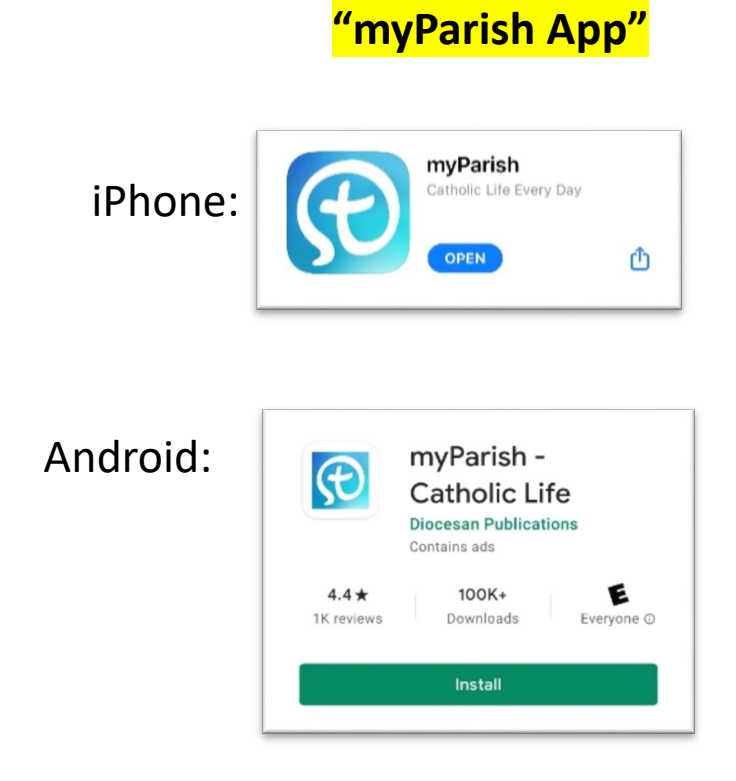

# **Parte 2 Configure la aplicación**

**Abra la aplicación y PERMITA las notificaciones para que podamos comunicarnos mejor con usted.**

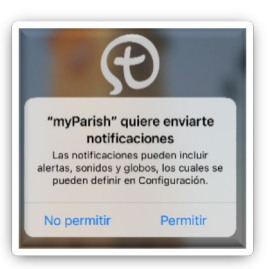

#### **Encuentre nuestra parroquia**

 **Después de permitir las notificaciones, seleccione SIGUIENTE, en la esquina inferior derecha, para leer las pestañas de introducción:**

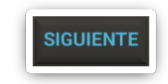

 **Continúe presionando siguiente hasta llegar a la pestaña de introducción final. A continuación, en la parte inferior de la pantalla, seleccione:** 

**"ENCONTRAR MI PARROQUIA"** 

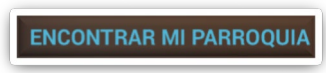

**Después de seleccionar "Encontrar mi Parroquia" busque "ST. ANDREW CHURCH"** 

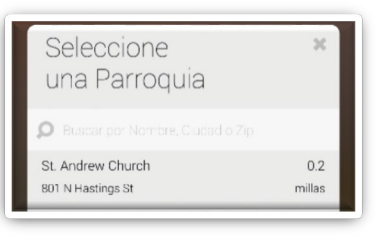

**Después de seleccionar St. Andrew Church, seleccione: "COMENZAR"** 

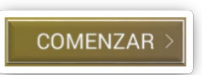

 **Después de seleccionar "COMENZAR" la aplicación le dará una introducción sobre cómo usar la aplicación. Sigua las instrucciones.** 

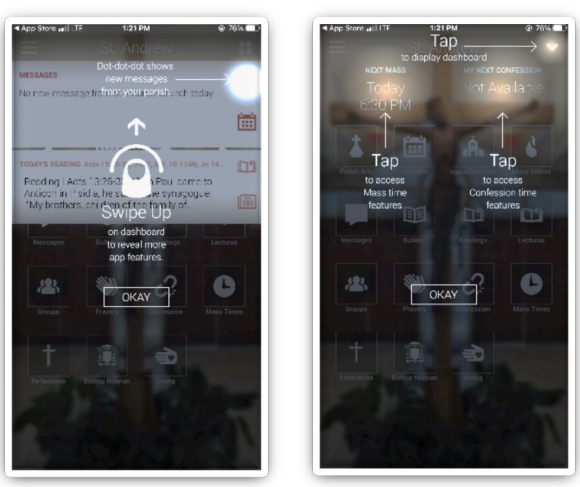

 **Después de haber seguido las instrucciones, aparecerá la página de inicio de la aplicación. Deslize el dedo hacia arriba para descartar las notificaciones:** 

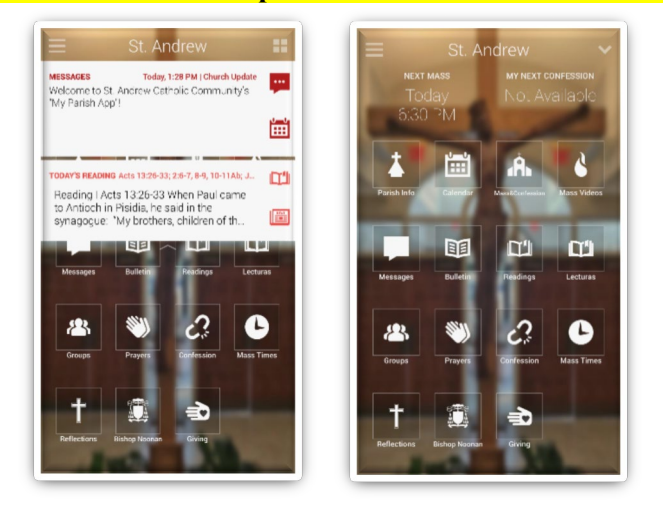

## **Parte 3**

### **Cree una cuenta**

**Seleccione el MENÚ en la esquina superior izquierda de la pantalla de inicio:** 

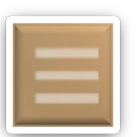

**Después de que se abra esta página, seleccione "INICIAR SESIÓN":**

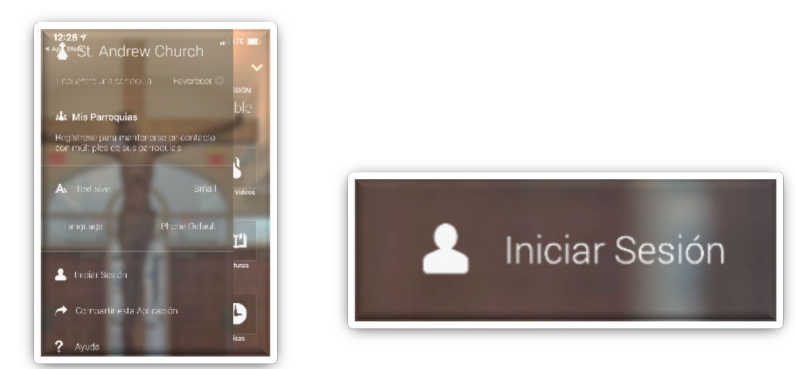

❖ Después de seleccionar Iniciar Sesión, se abrirá una nueva ventana. Seleccione "CREAR CUENTA":

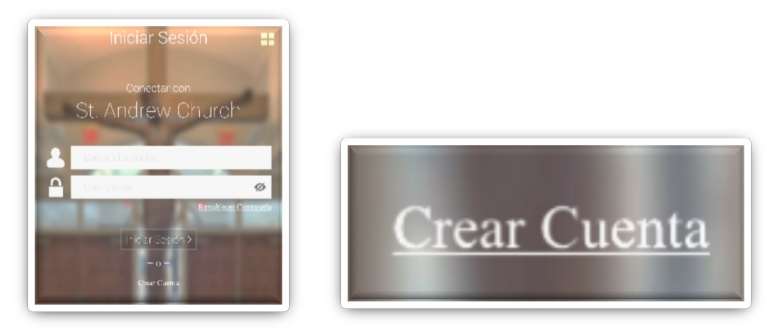

**En la nueva ventana ingrese su información y seleccione: "INICIAR SESION."**

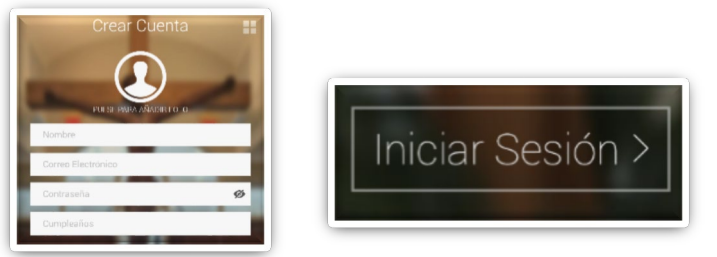

**Completado**

**¡Después de establecer su nueva cuenta, la configuración de la aplicación myParish está completa!**

**Si tiene dificultades para configurar la aplicación o tiene preguntas sobre cómo usarla, comuníquese con nosotros utilizando la información a continuación.**

**801 N. Hastings Street**

**Orlando, FL 32808**

**—**

**—**

**—**

**(407) 293-0730**

**standrewchurch@standrew-orlando.org**

**<http://standrew-orlando.org/>**

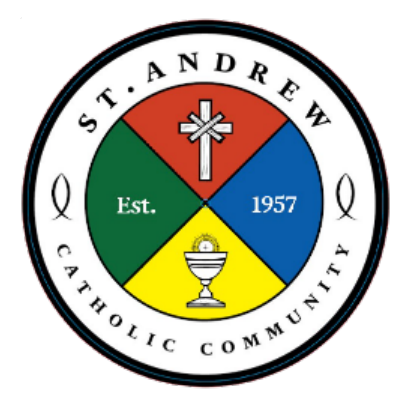